## S3900 Series Software Upgrade Guide

#### Introduction to Version Upgrade

When new features are added or the original performance needs to be optimized and the current running version is out of date, the device needs to be upgraded. In this case, you need to load a high version of the system software, upgrade through the CLI interface, WEB interface, and restart the device.

#### **Configuration Considerations**

Export the switch configuration file to the backup before the upgrade to avoid losing the configuration after the upgrade.

#### Table 1 shows examples of applicable products and versions

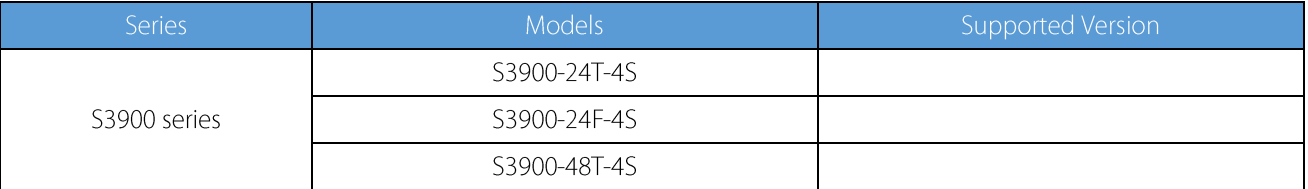

#### 1. CLI Upgrade

#### • Network Topology

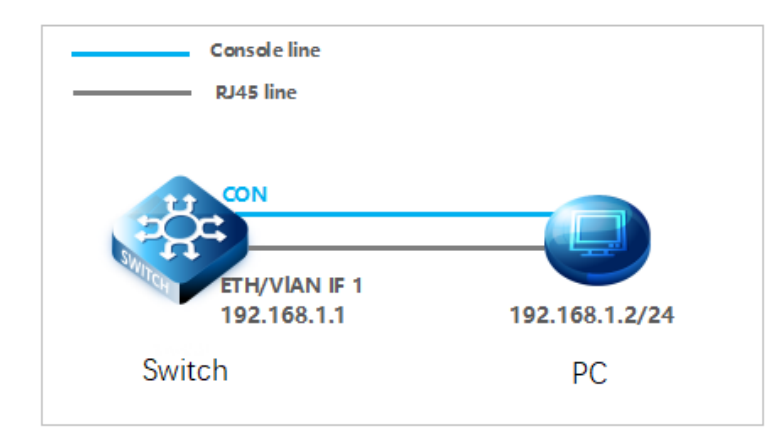

#### **Configuration Steps**

#### 1) Connection Equipment

#Connect the PC and the switch to the network cable and the console port. Connect one end of the RJ-45 network cable t o the network card interface of the PC and the other end to the network port of the SW. Connect one end of the console c able USB to the USB port of the PC. One end of the RJ-45 is connected to the console port on the front panel of the switch.

#### 2) Download Configuration Software

#After the connection is completed, there we recommend the super terminal, putty or Secure CRT tool to configure the switch.

#### 3) Switch on and Use Login Software

#Energizing the switch, then open the installed login software, select the serial port of login mode, port through the device manager to determine. Baud rate : 115200, Data bits: 8, Parity: None, Stop bits: 1. (Reference below)

 $\overline{1}$ 

#### Data Center, Enterprise & ISP Network Solution

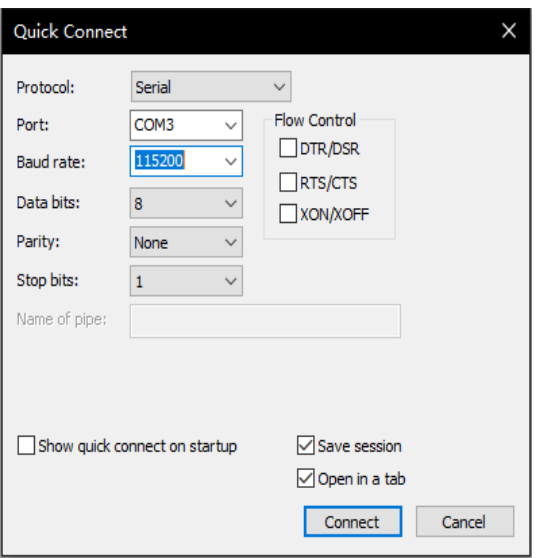

### $\square$  Note:

COM Number can be viewed through device manager. (right click on my computer.>manage>device manager>port (COM and LPT) If it displays an unrecognized USB device, please download and install the corresponding driver.

#### 4) Login Switch

# After completing the above steps, hitting the Enter key of the keyboard will prompt you to enter the account password. At this time, enter the default username and password admin/admin to log in to the s witch.

#### 5) Upgrade Version

Console# copy tftp file TFTP server IP address: 192.168.1.2 Choose file type: 1. config; 2. Image (opcode) : 2 Source file name: S3900-48T4S-MR-V0164.bin Destination file name: S3900-48T4S-MR-V0164.bin Success.

#### 6) Application System File

Console#conf t Console(config)#boot system image:S3900-24F4S-MRF-V0164.bin Console(config)#exit Console#restart

 $\square$  Note: By default, the switch can only store two system files. When uploading the third file, you need to delete one. Console#dir Console#delete file unit 1 name XXX

 $\overline{2}$ 

#### 2. Web Upgrade

• Network Topology

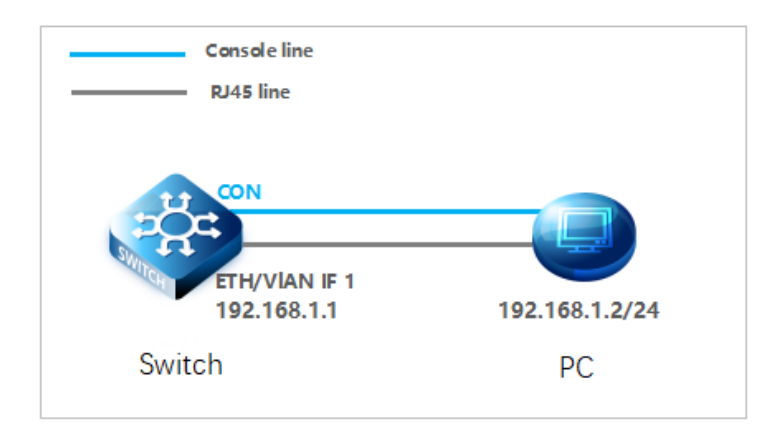

#### • Configuration Steps

#### 1) WEB Enable

#Open the web service and configure the management port ip to 192.168.1.1 (the default ip address). Console#conf Console(config)#ip http server Console(config)#interface craft Console(config-if)#ip add 192.168.1.1/24

#### 2) Login WEB

#Enter the IP address of the management interface in the URL field of the browser: 192.168.1.1, and then enter the default username and password: admin/admin.

Ä

 $\leftarrow$   $\rightarrow$   $\text{C}$   $\bullet$  192.168.1.1/home/login ec.htm

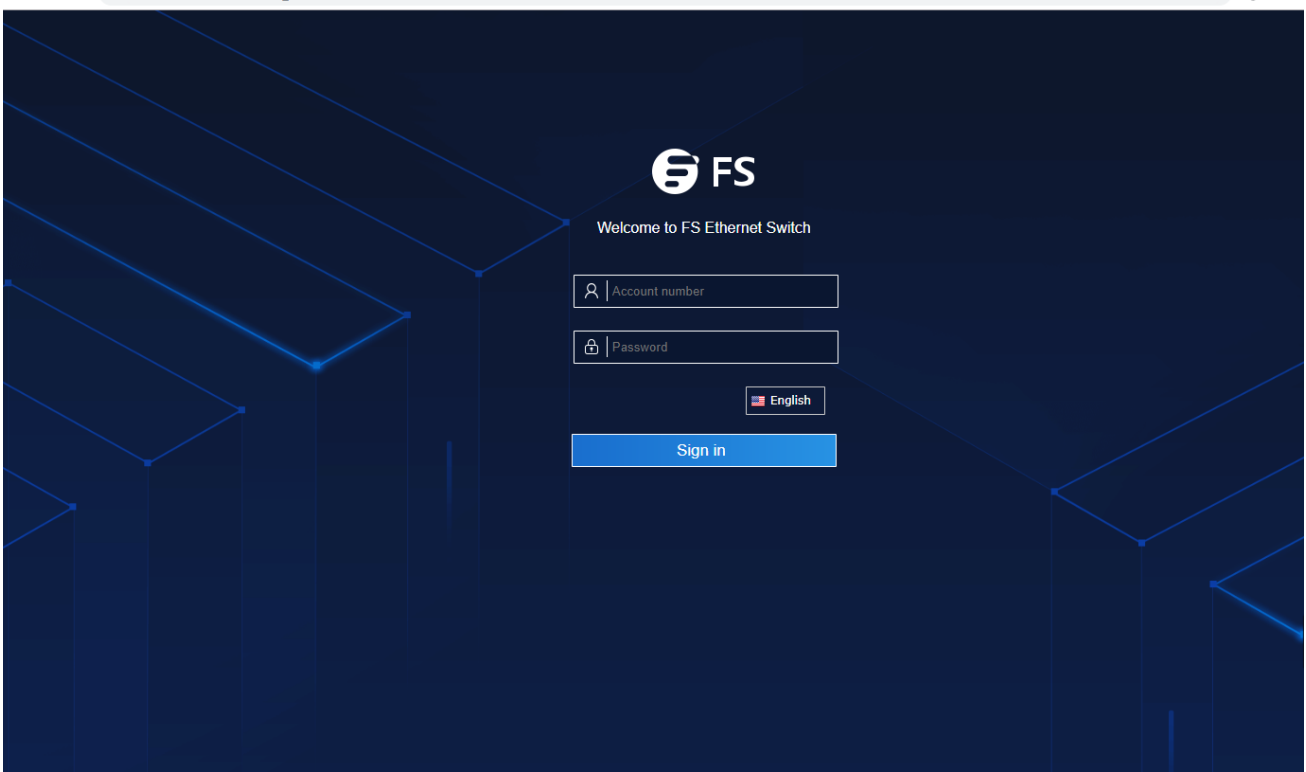

# After entering the WEB interface of the switch, click Device Management>File Management>copy to select the file to be upgraded on TFTP. During the upgrade process, do not close the upgrade page and power off the device.

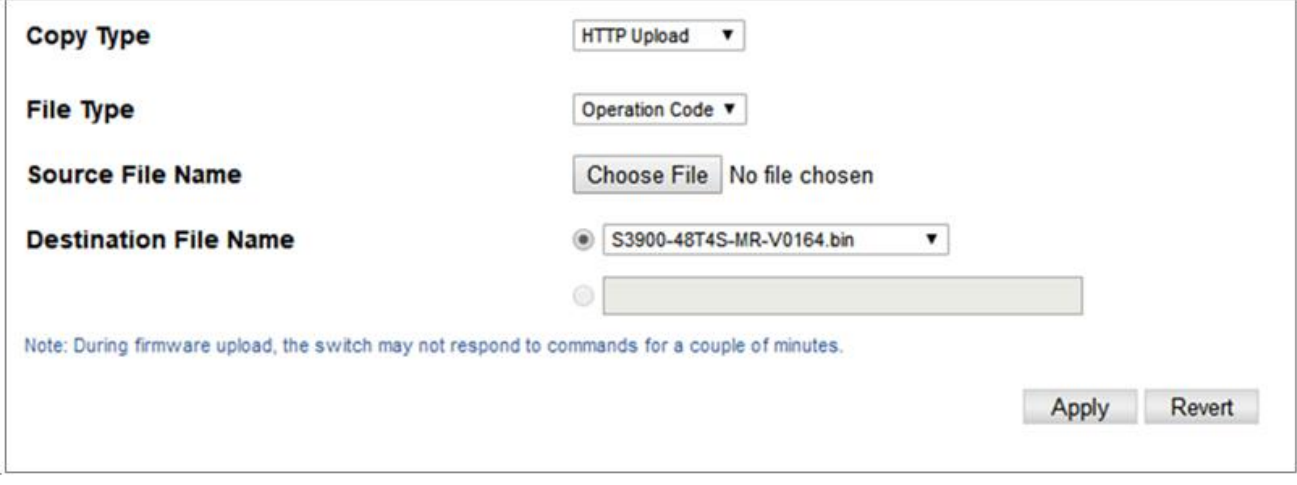

(1) Copy Type: HTTP Upload

- (2) File Type: Operation Code
- (3) Source File Name: S3900-48T4S-MR-V0164.bin
- (4) Destination File Name: S3900-48T4S-MR-V0164.bin
- (5) Click after completing the above steps Apply.

#Click the StartUp button in the file management options bar, select the uploaded S3900-48T4S-MR-V0164.bin and click Apply.

#### Data Center, Enterprise & ISP Network Solution

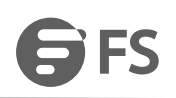

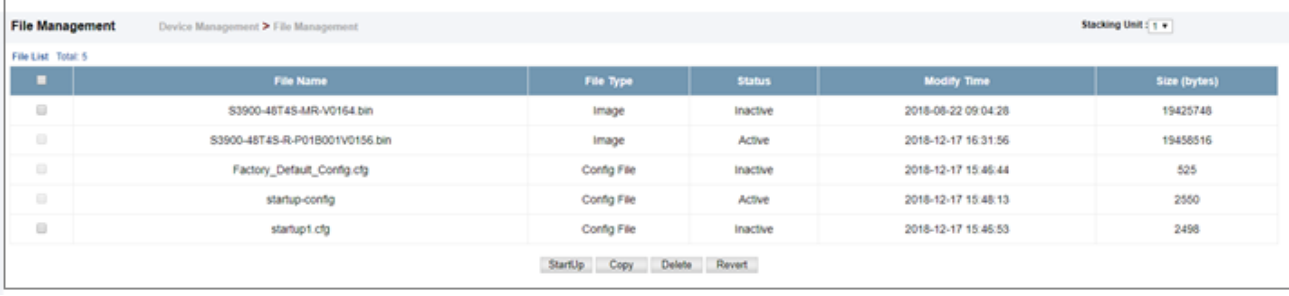

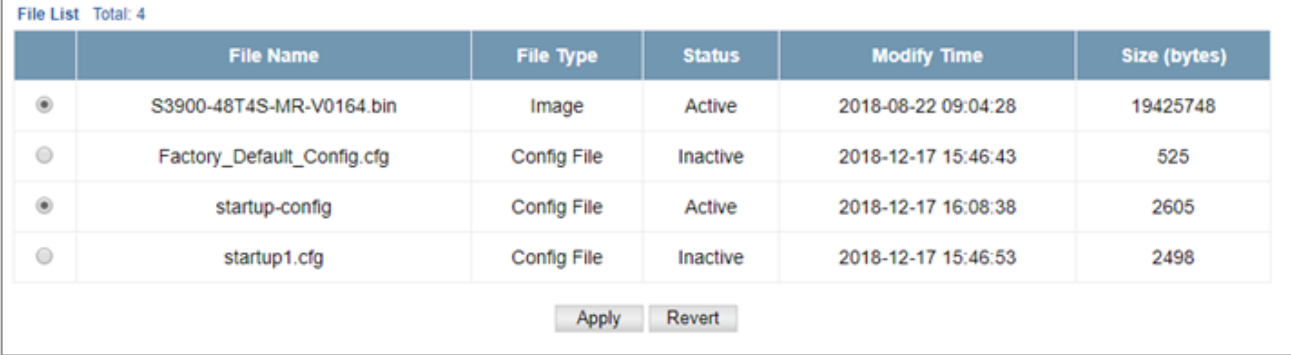

#### # System Reboot

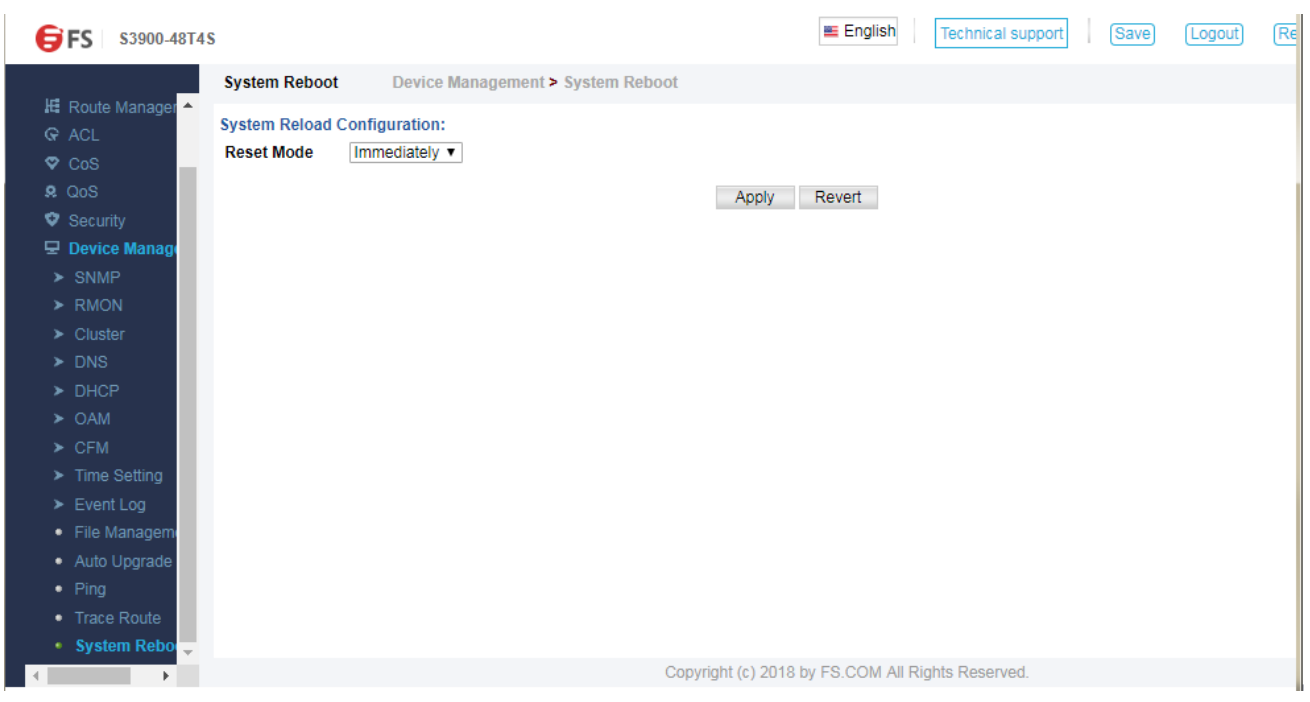

#After the upgrade is complete, the System Information column can check whether the upgrade is successful.

#### Data Center, Enterprise & ISP Network Solution

# **SFS**

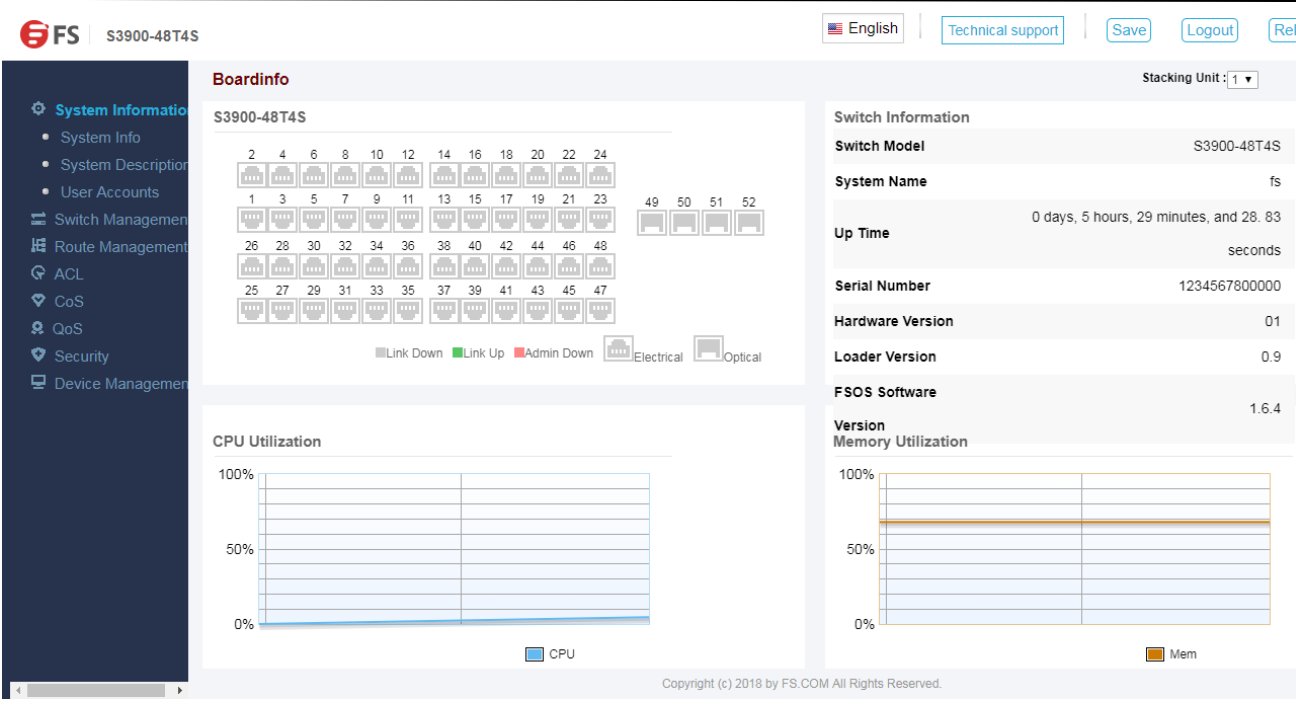

r.

i.